Setting Up Live upload to Fax Sports

First steo is to set up line ups etc for new game in Dos Program as normal. Using Game Scoring. And save this game using correct game number. EG: game38

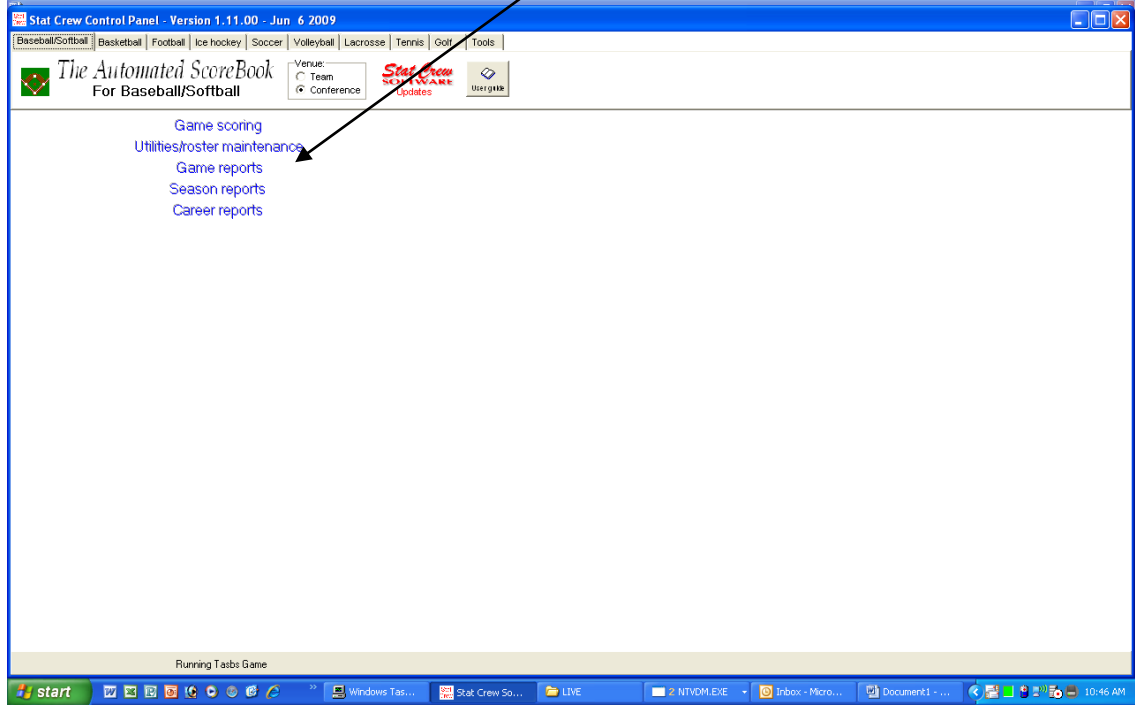

Go into Stat Crew control panel. CLICK ON GAME SCORING

CLICK LIVE

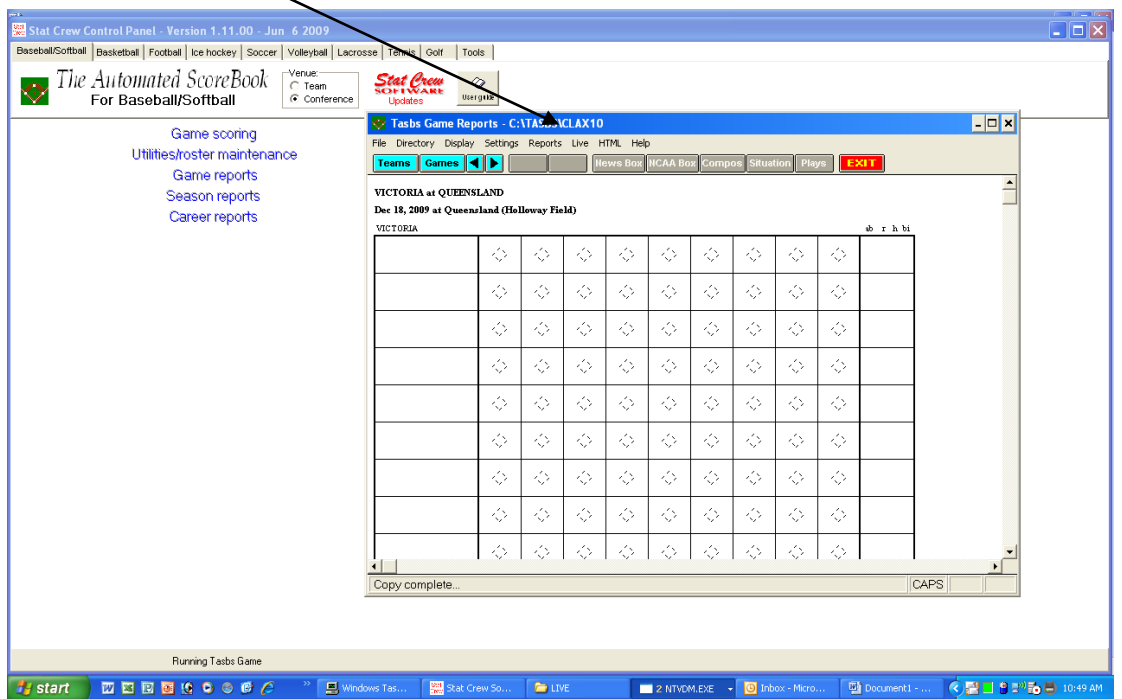

## CLICK LIVE SETUP

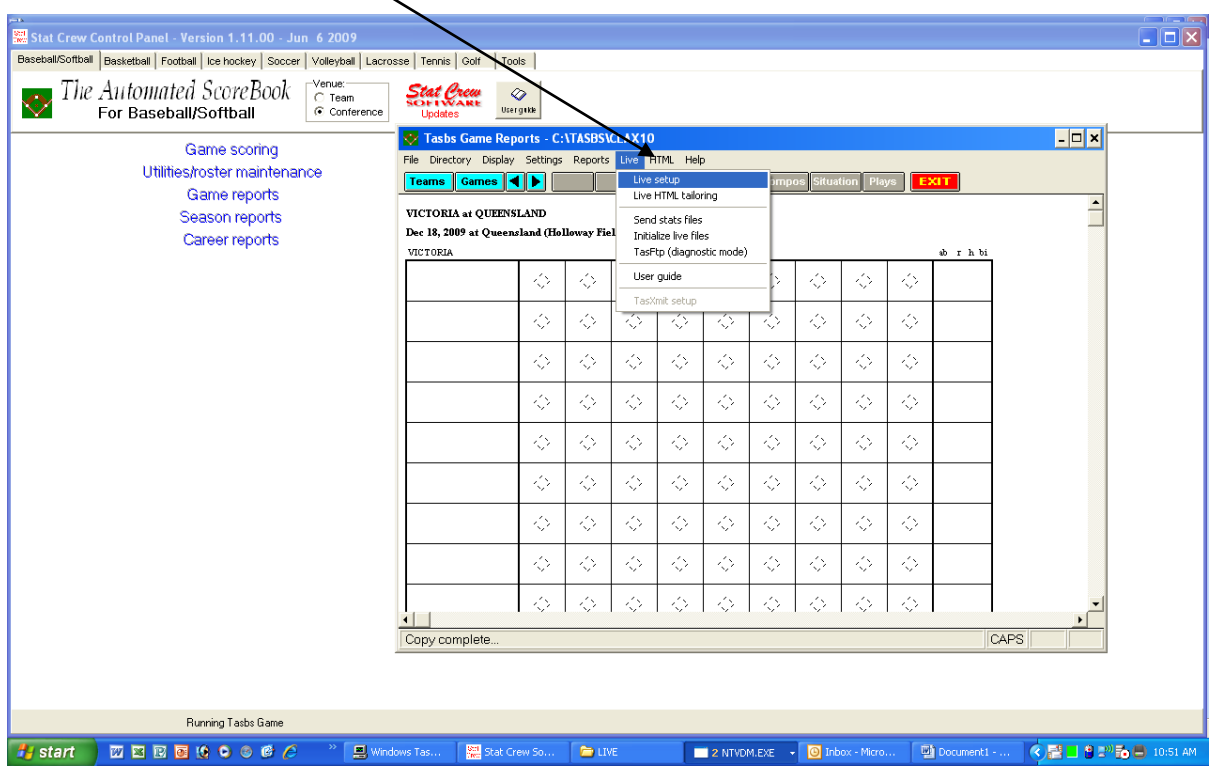

Next step is to set up your own webserver info, and the to make the program create additional files that will be sent to a second ftp server. In this case the second ftp will be Fox Sports. If you do uploads to your own website server already, simply enter in a Gametracker ID eg game38 here. Leave ACTIVATE un-ticked untill your ready to start uploading files  $a$ utomaticall $\chi$ .

CLICK AUTO SEND BOX so it's ticked and CLICK html if uploading to your webserver.

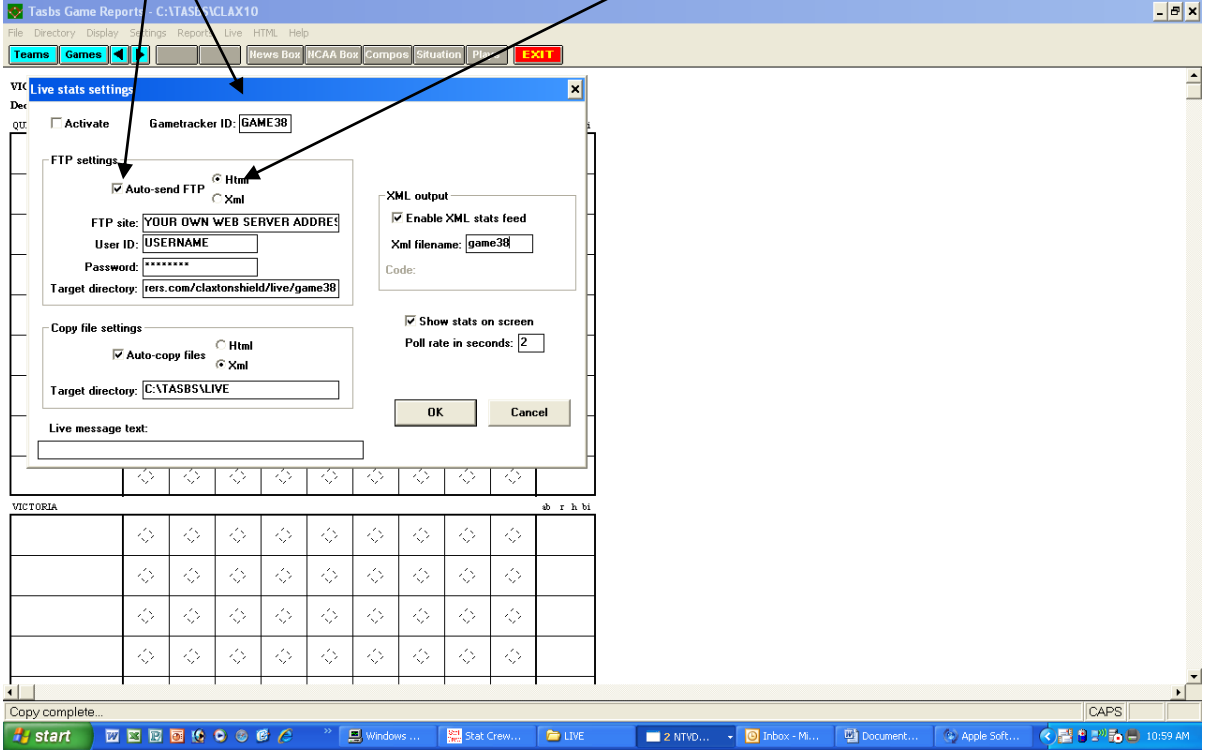

## FTP site details are for your own webserver, EG, *ftp.yourwebserver.com*

Complete the rest of your webserver info with user name and password.

Because you are uploading a new game you may have to change the target directory of the webserver, so files are sent to another directory on the webserver when they are uploaded. EG change game number. This first parts of this entry should be what your normally use

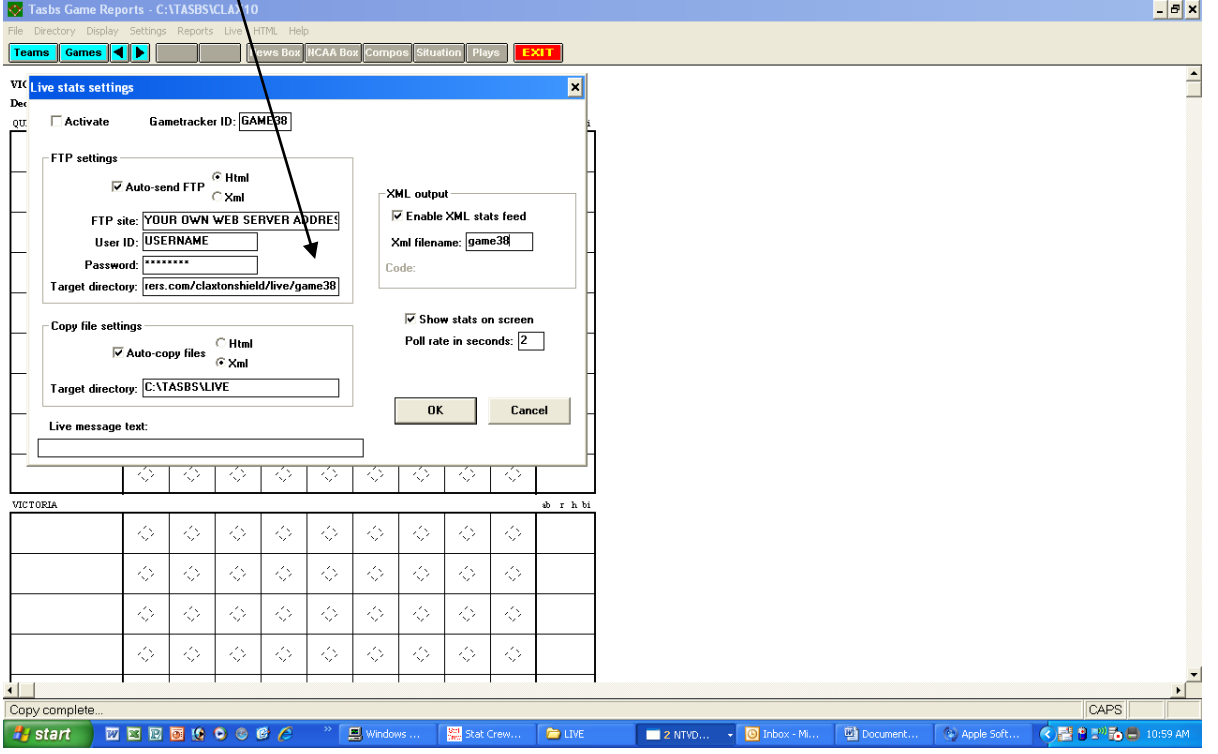

As we are uploading to Fox Sports and they want files sent to them in XML format CLICK XML and AUTO-COPY, so its ticked. The target directory is for your local computer, and will usally be C:\TASBS\LIVE.

On the right tick ENABLE XML STAT FEEDS and enter same name as used for Gametracker

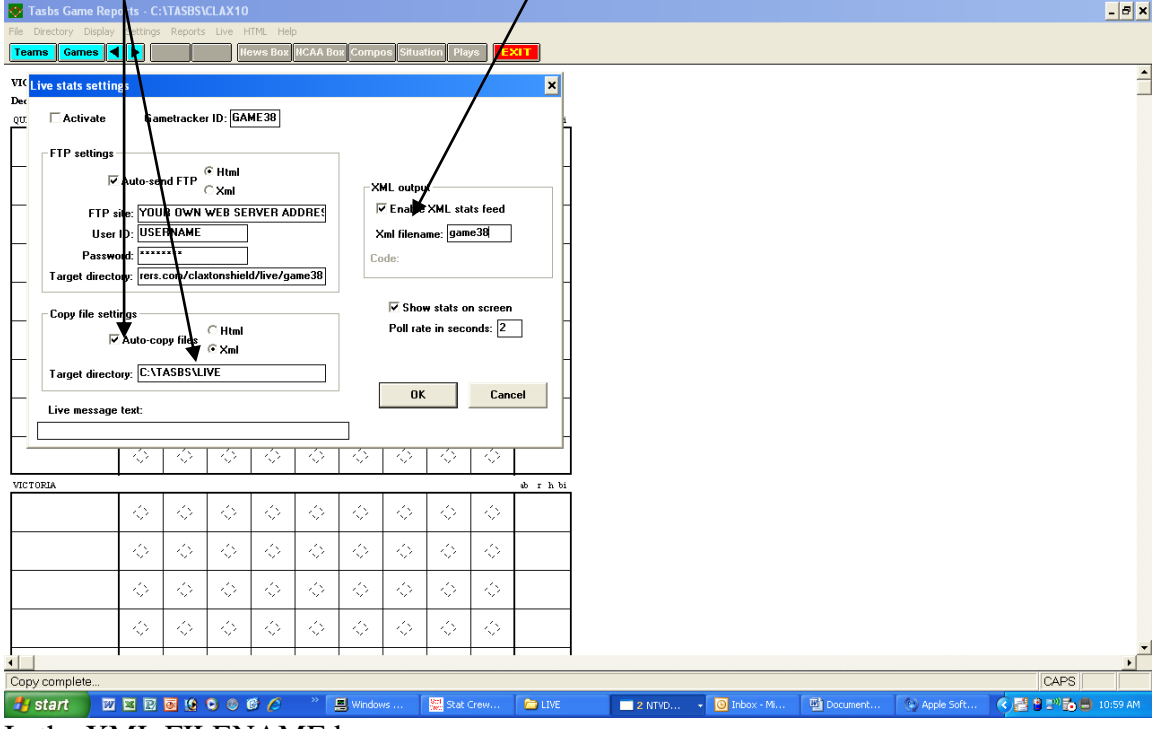

In the XML FILENAME box.

Poll rate of 2 means that the FTP program will check for changed files that require uploading from the scoring program, every 2 seconds. If a change is detected it will then copy the files to the server via the FTP program. During live play you may see an icon with letters ftp on it drop down to bottom of screen. This is the ftp sending the files as it should.

Next you need to setup or check the TASFTP program. NOTE this is slightly different to the steps above, and this steps allows other settings to be added or changed. EG setting for a  $2<sup>nd</sup> FTP$ upload. Open the TASFTP program.

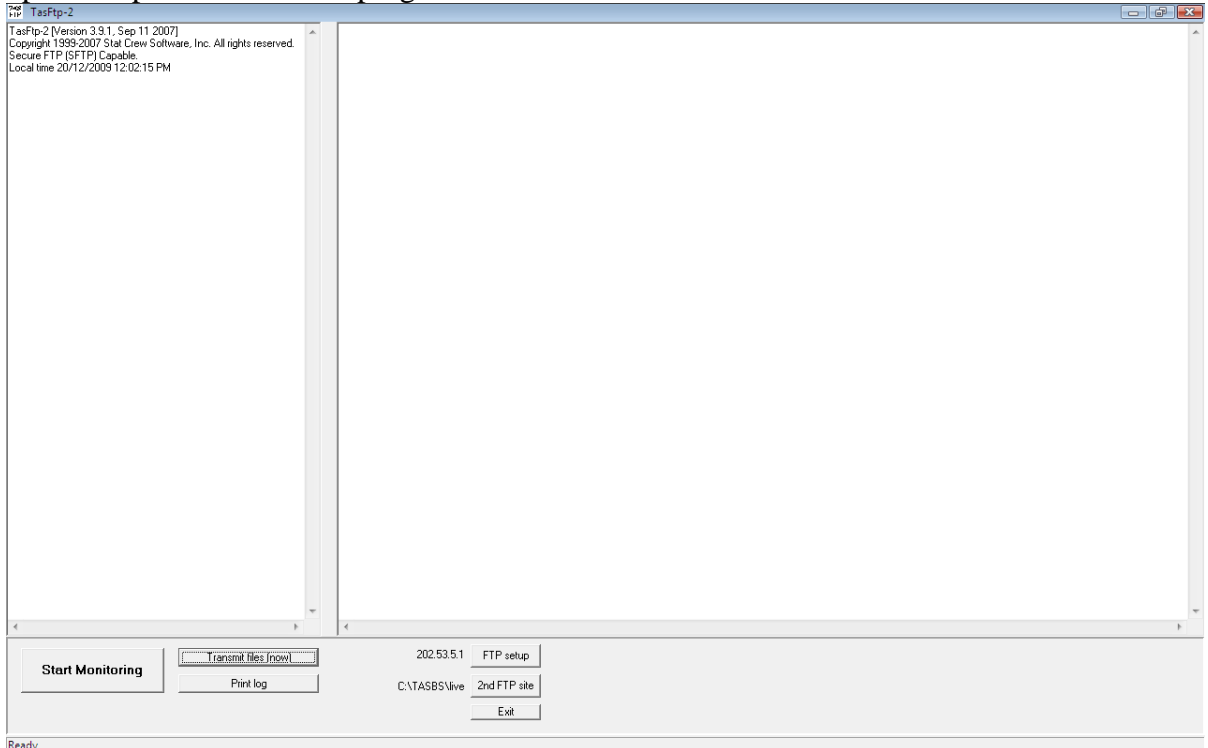

To check FTP settings click FTP setup

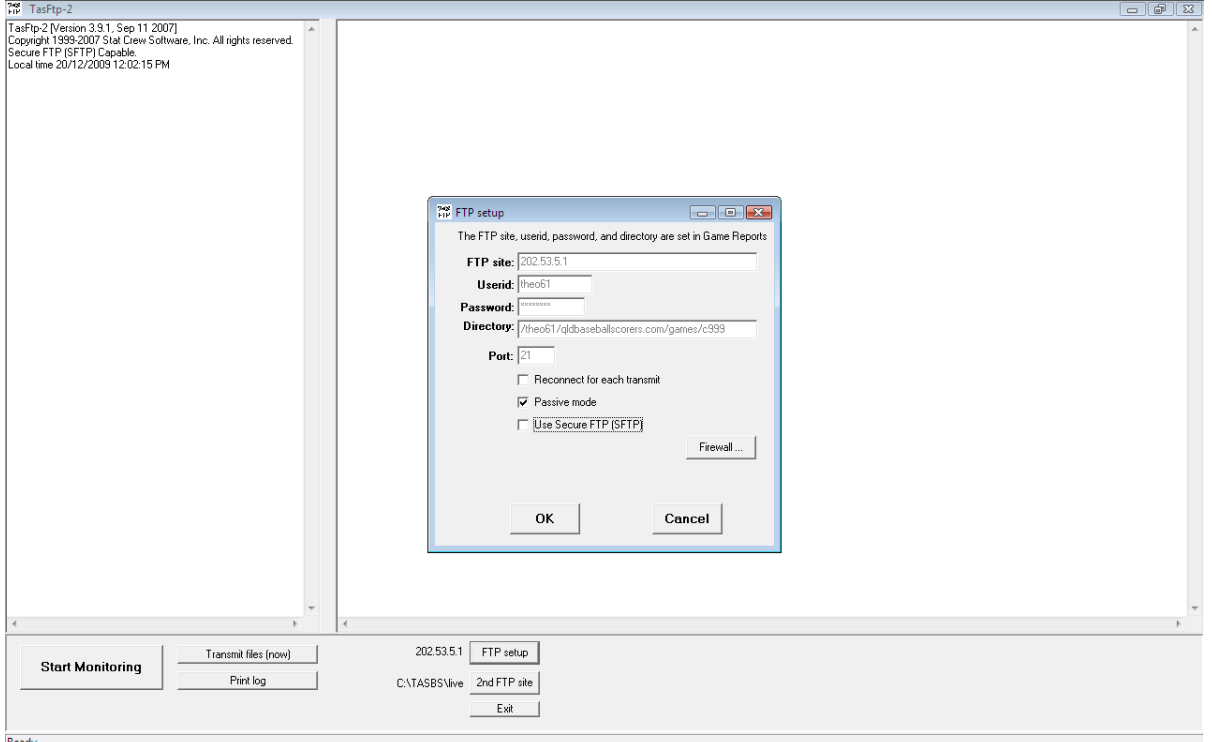

You will notice that the top 4 entries can not be changed here, this is normal, and these entrys are entered in the previous steps via the utilities of TAS for Baseball.

The bottom entries can be changed if your server requires them to be. Click OK to continue. Click 2nd FTP SETUP

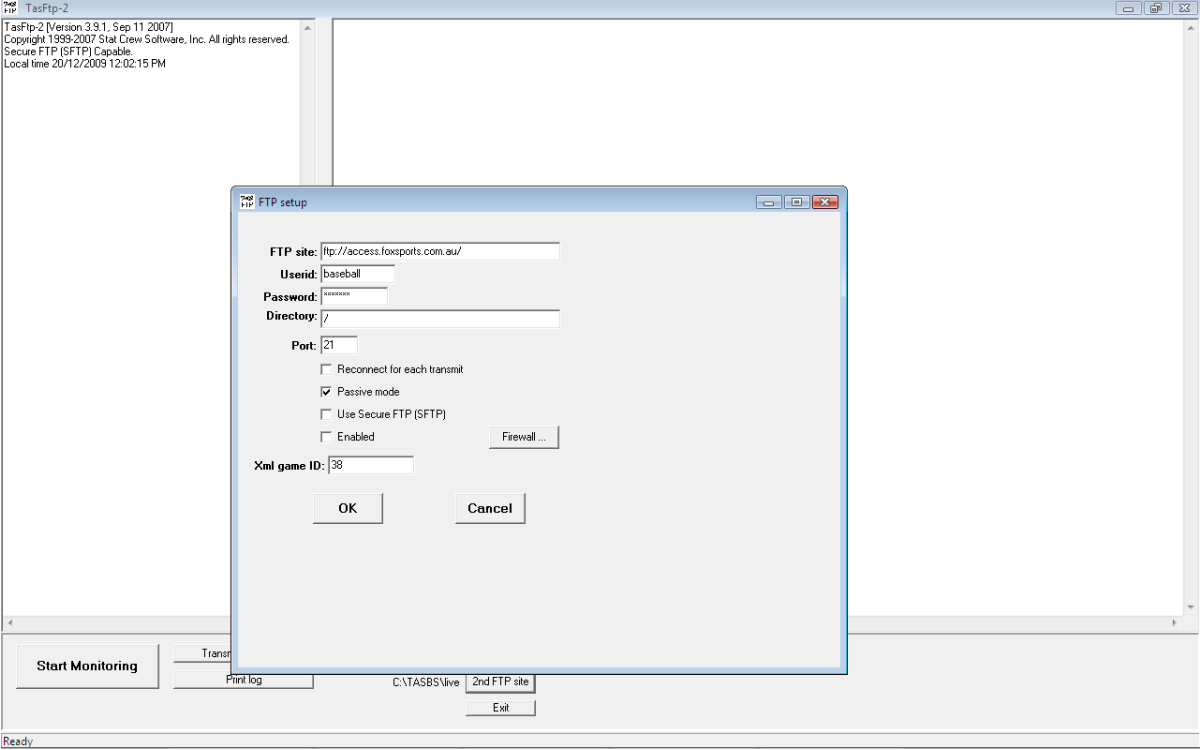

Enter setails given that allow you to access the second FTP site. In our case we use <ftp://access.foxsports.com.au/>

If not told otherwise leave the "/" forward slash in directory field. This means files are put in the root directory of the server.

Tick passive mode unless told otherwise in your case.

Port is usually 21 and shouldn't need changing.

Important: XML GAME ID

This should be set the same in any place it is changed, and must be something that associates with the game being entered. EG: game38

Note: XML files that are being created are used in the Game Viewer program, and correct naming here allows for easy identification of the game, when running Game Viewer. Minimize the TASFTP program for a moment and reopen utility screen and LIVE SETUP.

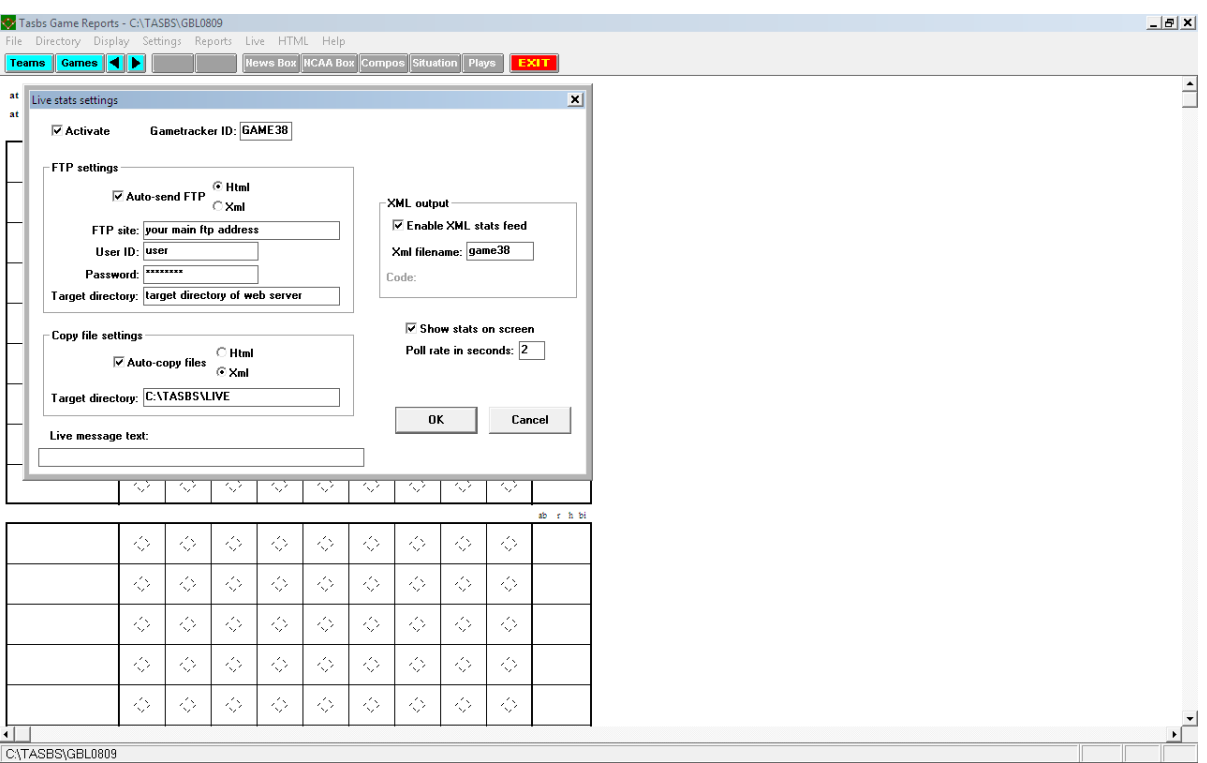

Check GAME TRACKER ID, XML FILENAME, and other details. THEN CLICK ACTIVATE, then OK

Now open the minimized TASFTP program and click START MONITORING.

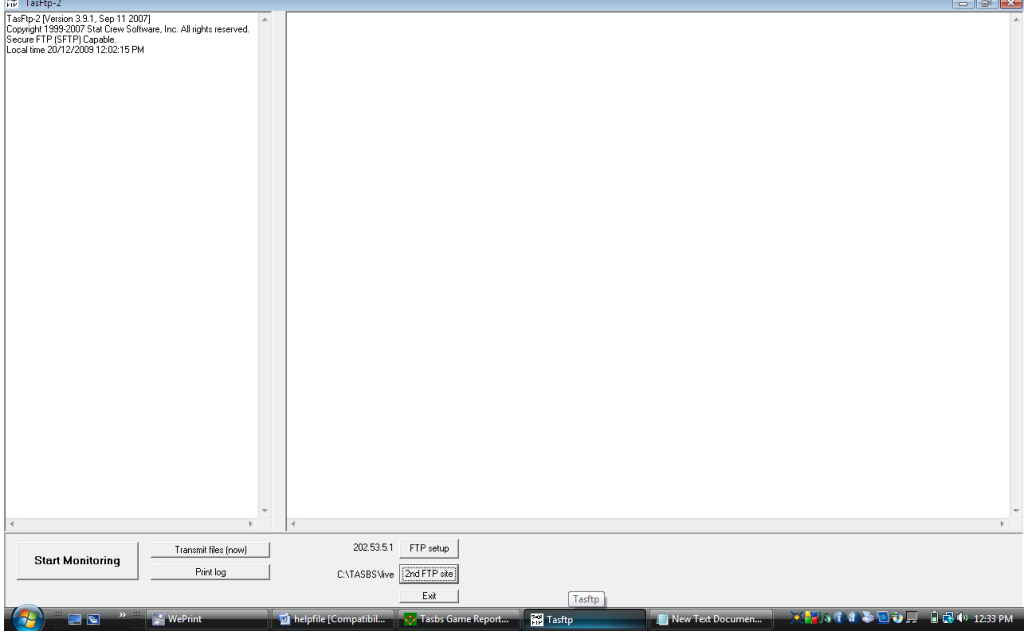

If all previous steps have been done, and you are ready to start scoring the game at this point, it's good idea to check your internet connection is up and running properly. Open Internet Explorer ( your browser ) and see if your can browse internet. If so you should be up and running. Please email me, Scott Magee, [smagee62@tpg.com.au](mailto:smagee62@tpg.com.au) if you required urgent help on the above details, or if you find an error in the above information.

Regards Scott Magee – Brisbane – [http://www.qldbaseballscorers.com](http://www.qldbaseballscorers.com/)